Зайти в свойства плитки можно через **Каталог** или **Буфер укладки**. Для этого найдите плитку в каталоге или буфере, кликните по ней правой клавишей мыши и в контекстном меню выберите «**Свойства**»:

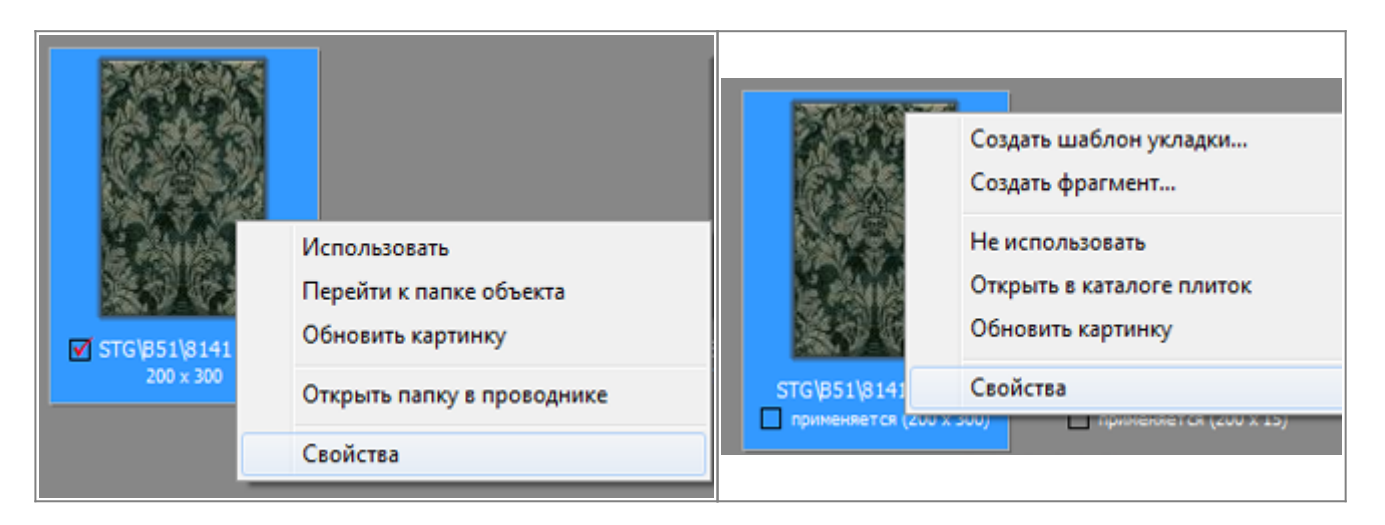

Откроется окно «**Свойства плитки**». По умолчанию включен режим «**Плитка**», где плитка показана так, как она будет выглядеть на поверхности.

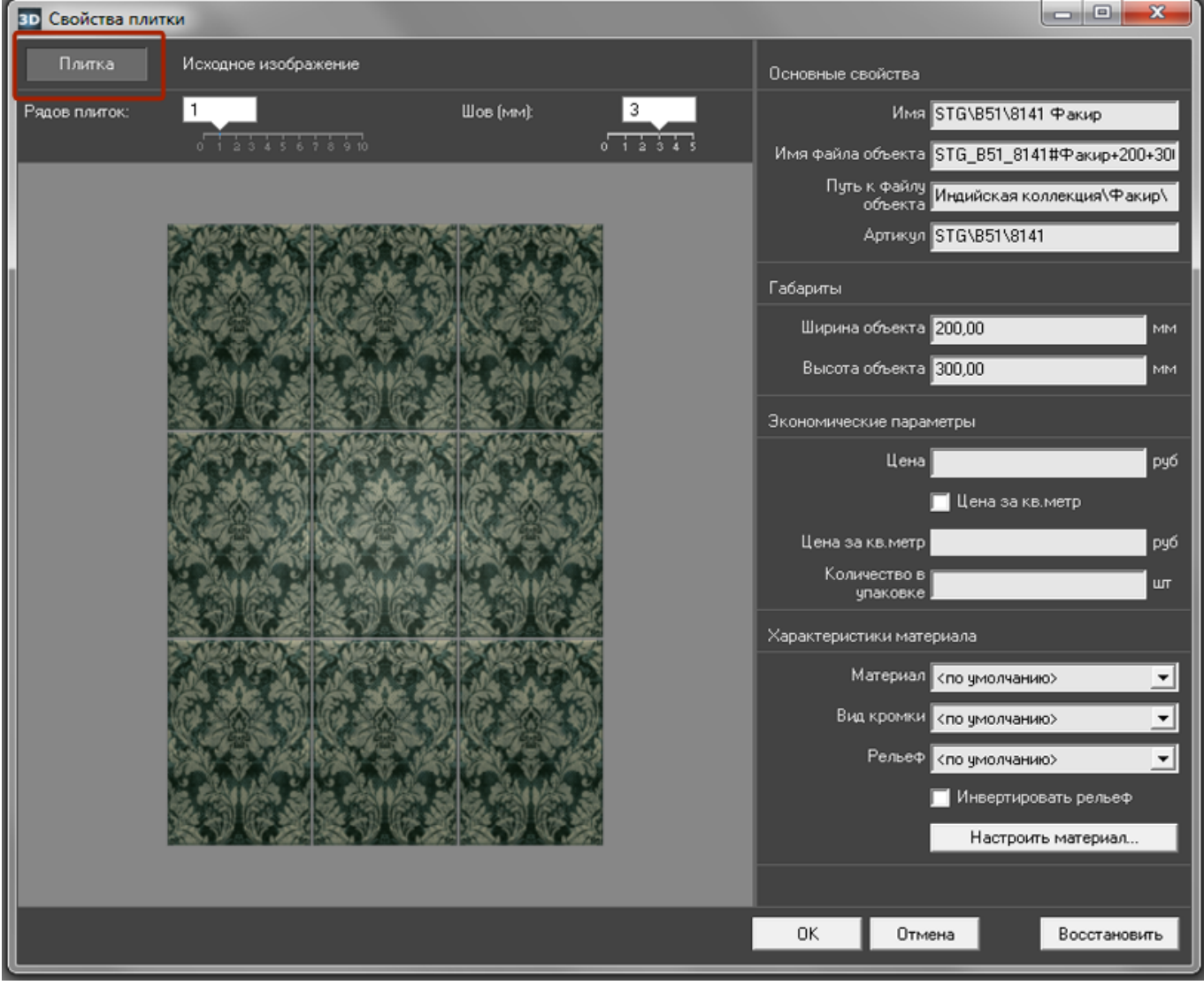

KERAMA MARAZZI 3D - http://3d.kerama-marazzi.com/

С помощью бегунков «**Рядов плиток**» и «**Шов (мм)**» можно заранее оценить, как будет выглядеть массив плиток на поверхности с разным размером шва.

#### Чтобы подробно рассмотреть плитку, перейдите в режим «**Исходное изображение**»:

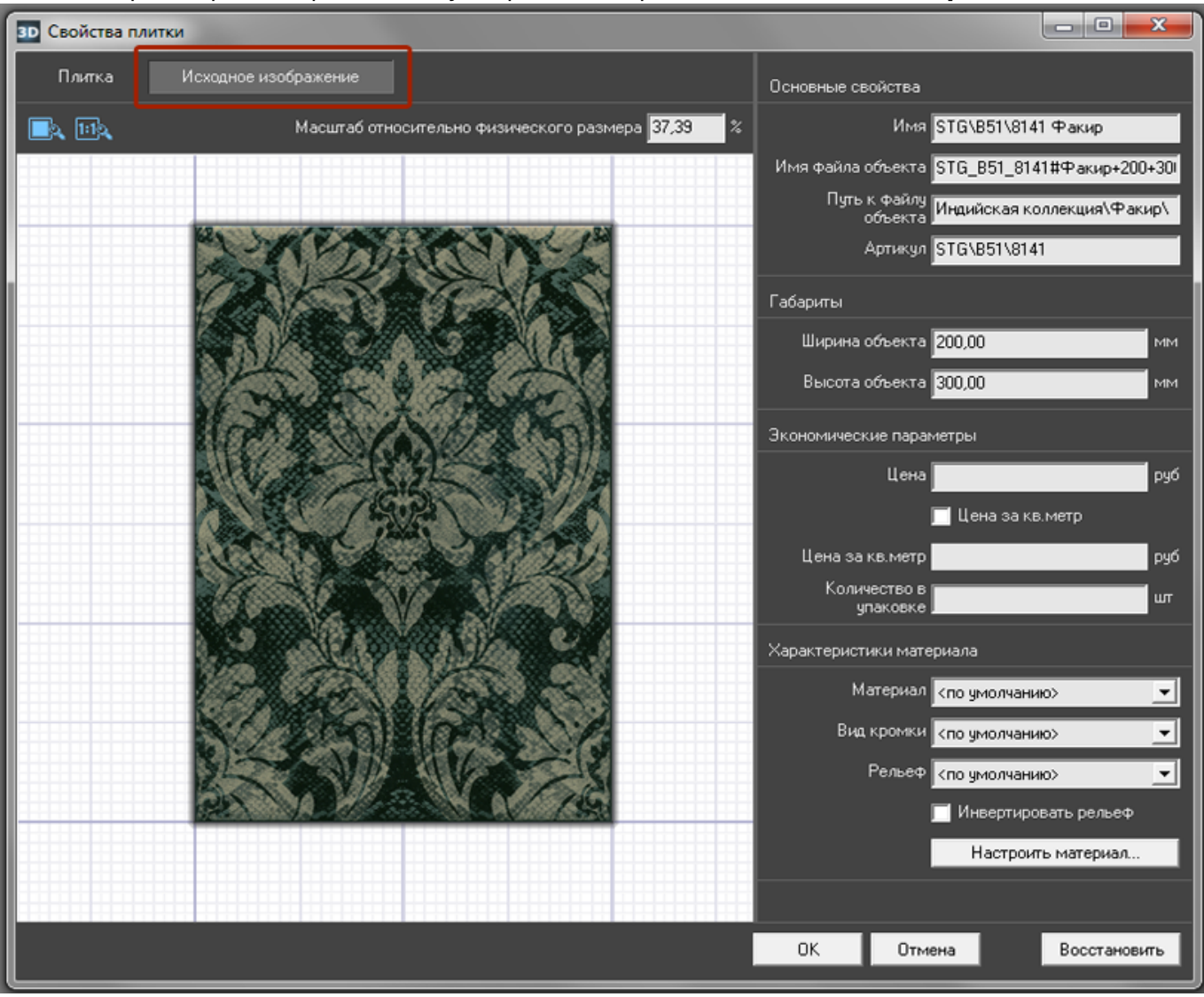

Есть три способа настроить отображение плитки в режиме «Исходное изображение»:

• «Показать плитку целиком» - плитка масштабируется под размер окна «Свойства плитки» так, чтобы её было полностью видно.

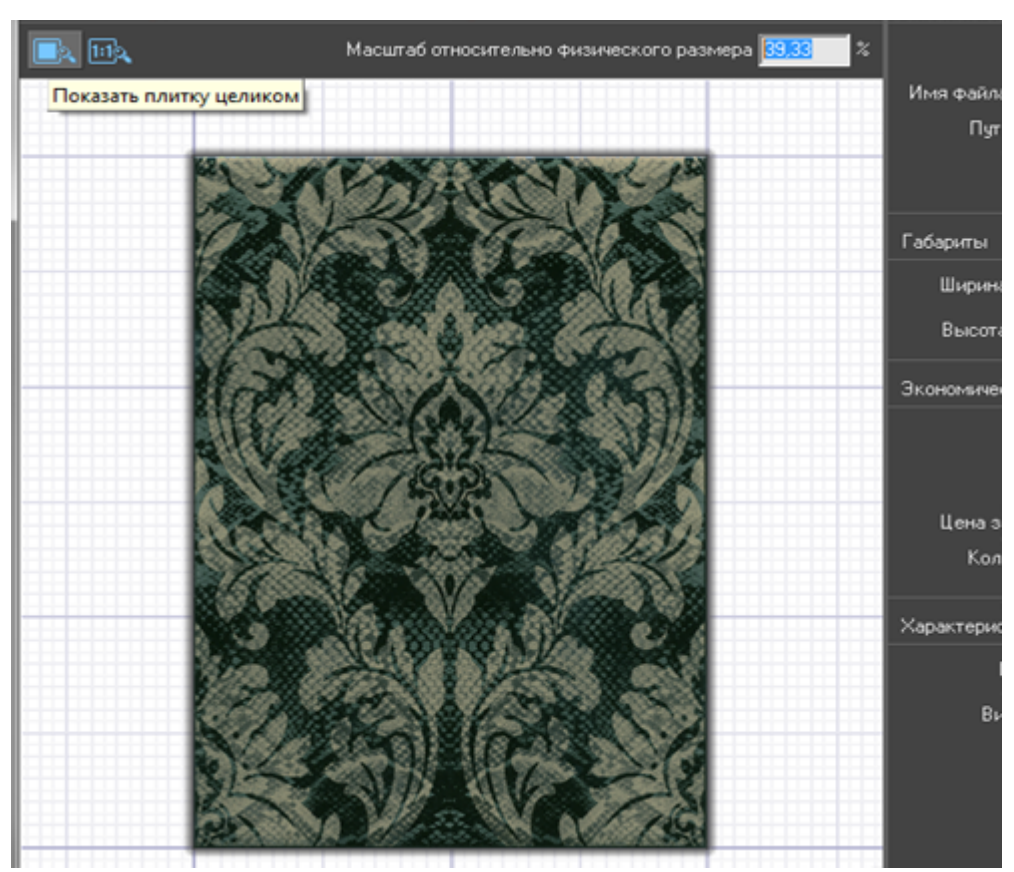

• «Показать плитку в натуральном размере» - прямо на мониторе плитка отображается именно того размера, какая она в реальности. (Например, 200х300 мм.)

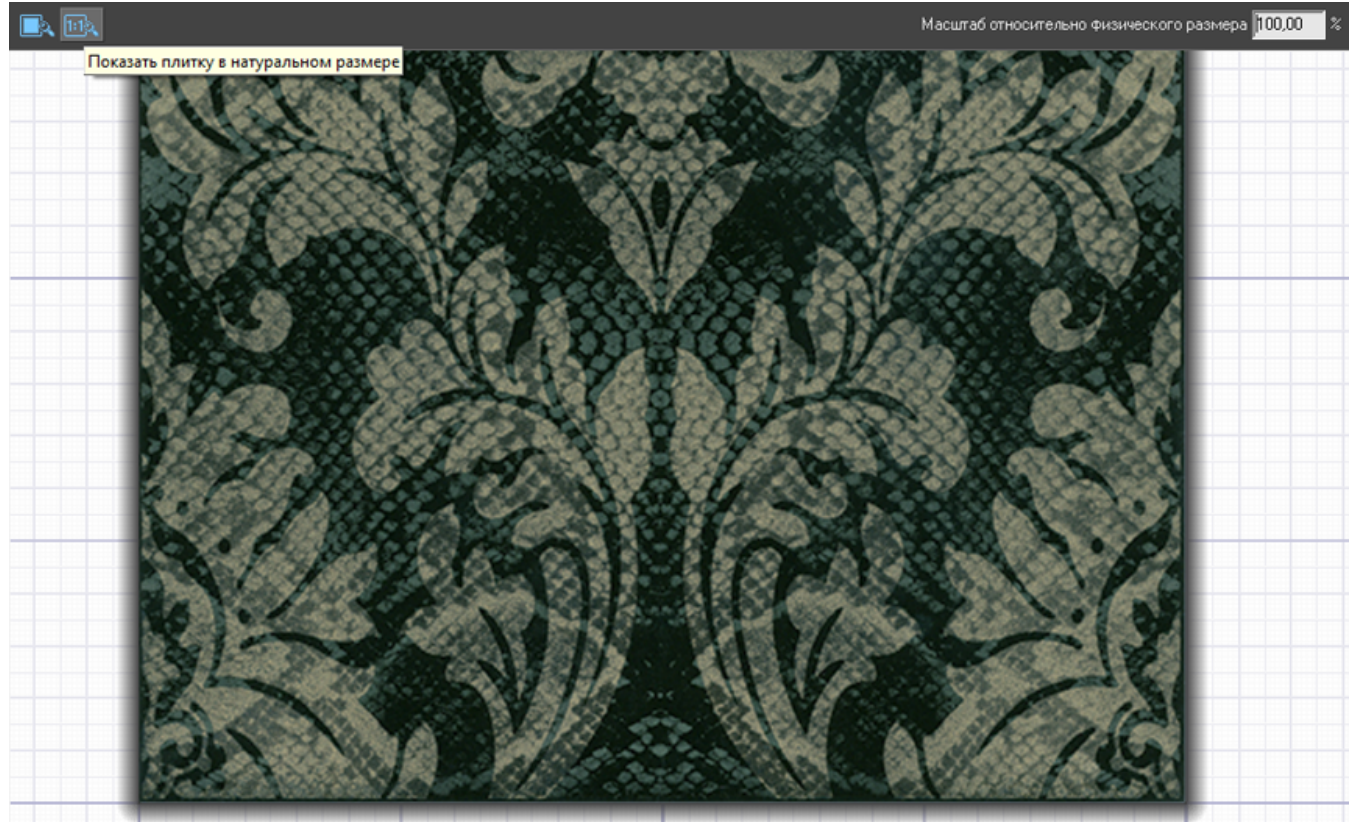

• Задать вручную масштаб отображения плитки (относительно реальных размеров).

Last update:<br>2020/09/28 putting:свойства\_плитки http://3d.kerama-marazzi.com/doku.php?id=putting:%D1%81%D0%88%D0%BE%D0%B9%D1%81%D0%B2%D0%88%D0%B8%D0%B8%D1%82%D0%B8&rev=1407404211<br>2020/09/28 21:42

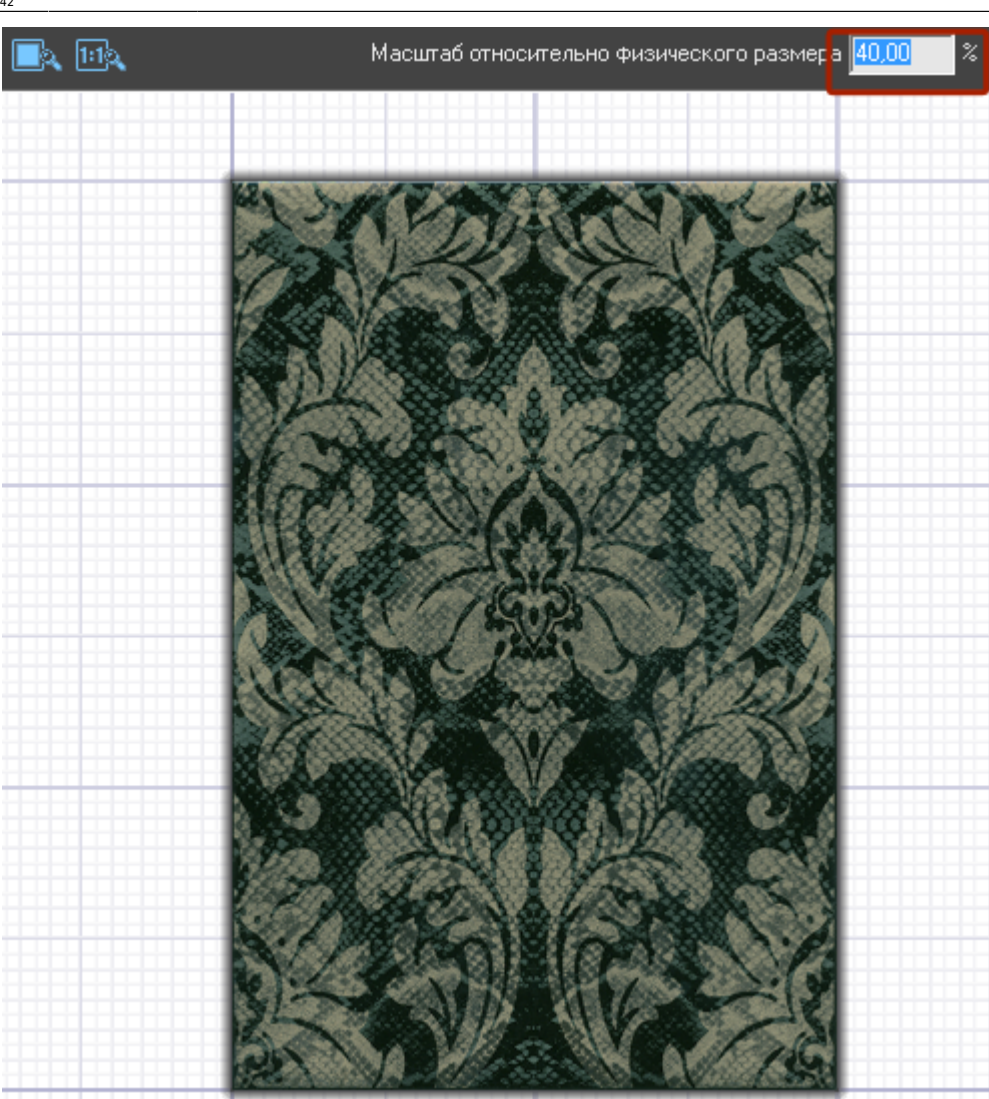

## **Неизменяемые параметры**

### **Основные свойства**

В блоке «Основные свойства» расположена информация об:

- имени;
- имени файла объекта;
- пути к файлу объекта (расположению файла в файловой системе компьютера).

Здесь эти данные можно только просматривать. Изменить наименование и расположение файла можно через файловой систему компьютера (через Проводник).

## **Габариты**

Информацию о габаритах можно только посмотреть. Чтобы изменить размеры плитки, переименуйте название файла – изображения плитки. Информация о габаритах плитки заложена в названии файла:

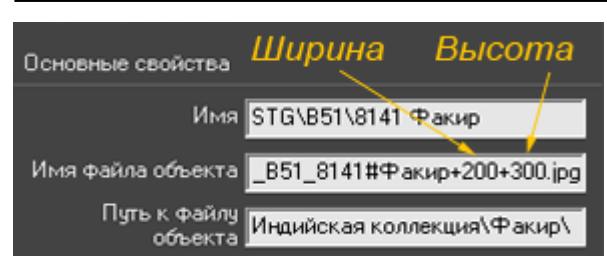

## **Стоимость плитки**

В блоке «**Экономические параметры**» можно задать стоимость плитки.

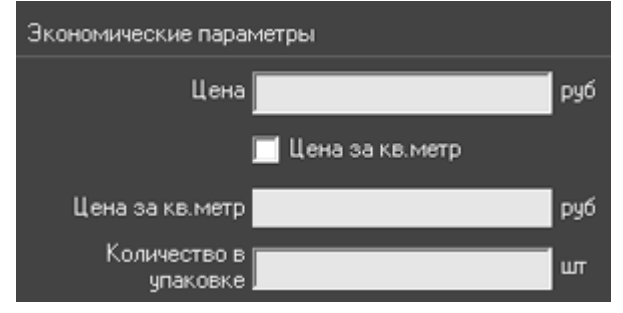

По умолчанию, стоимость задаётся за одну плитку (как обычно назначается цена на декоры и бордюры).

Чтобы присвоить плитке цену за квадратный метр, поставьте галочку «**Цена за кв. метр**».

# **Характеристики материала**

#### **Материал**

Плитке можно присвоить характеристику поверхности материала. Возьмём в качестве примера плитку:

Last update: 2020/09/28 21:42 putting:свойства\_плитки http://3d.kerama-marazzi.com/doku.php?id=putting:%D1%81%D0%B2%D0%BE%D0%B9%D1%81%D1%82%D0%B2%D0%B0\_%D0%BF%D0%BB%D0%B8%D1%82%D0%BA%D0%B8&rev=1407404211

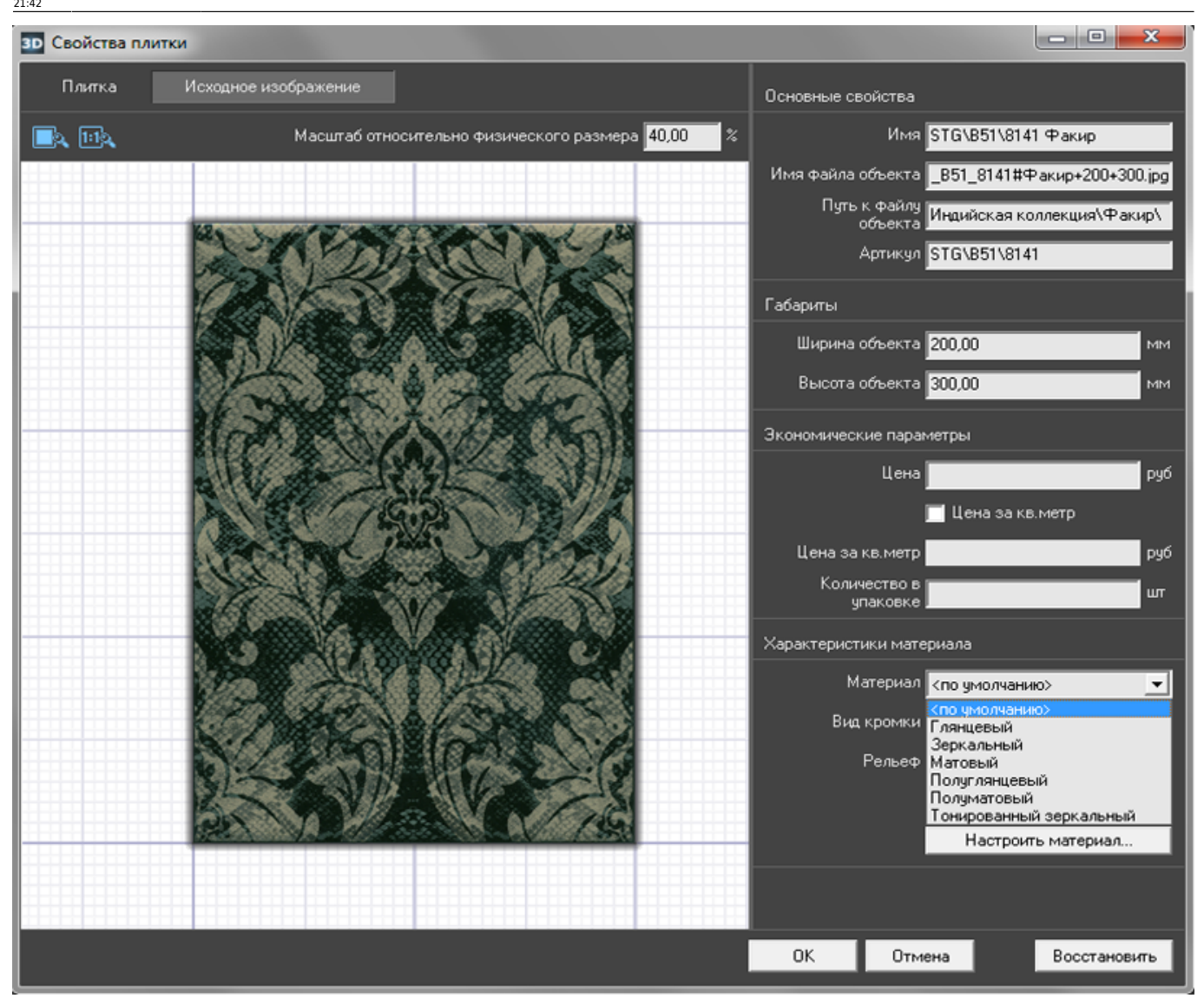

И посмотрим, как одна и та же половая плитка будет отображаться после рендеринга:

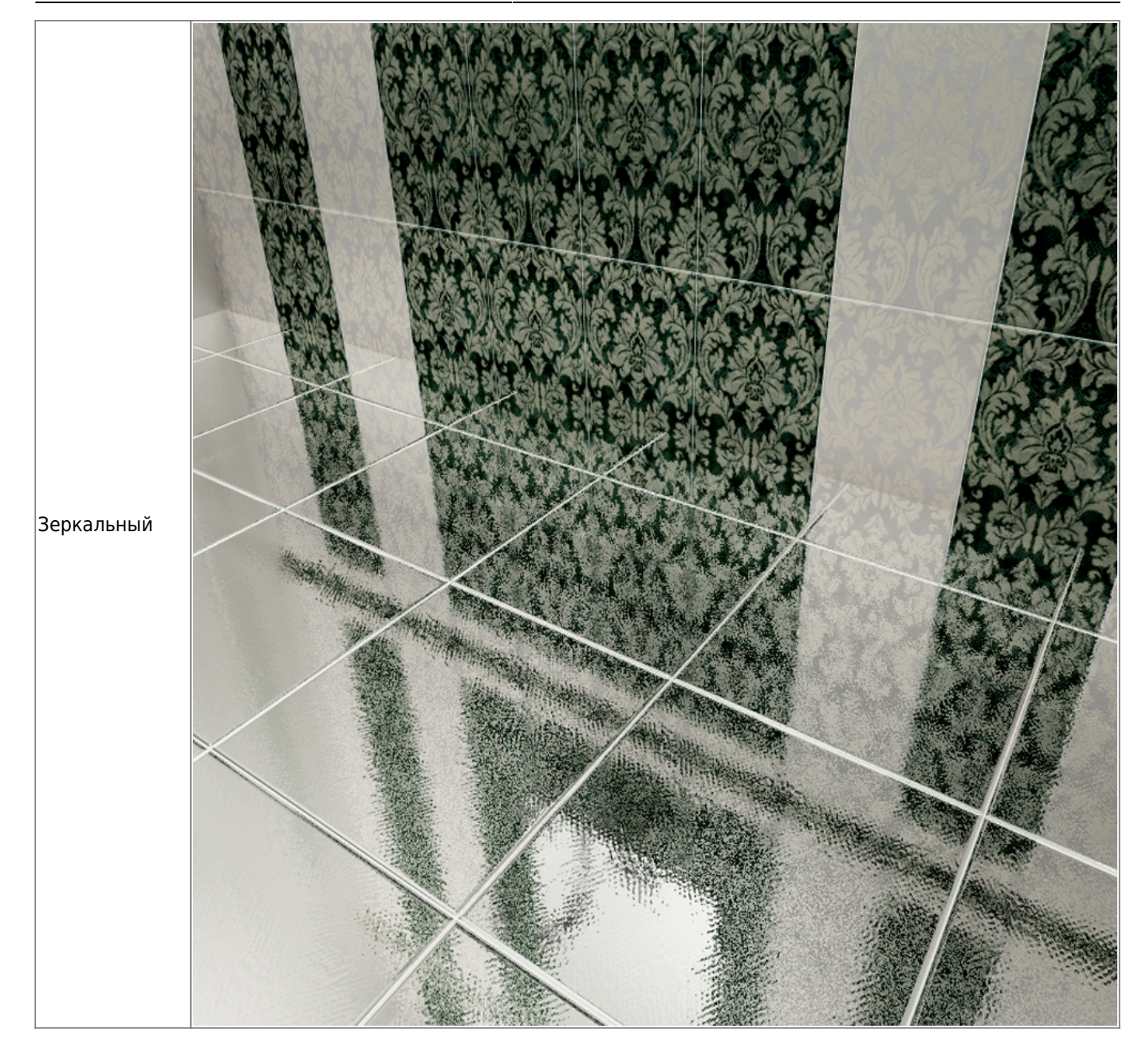

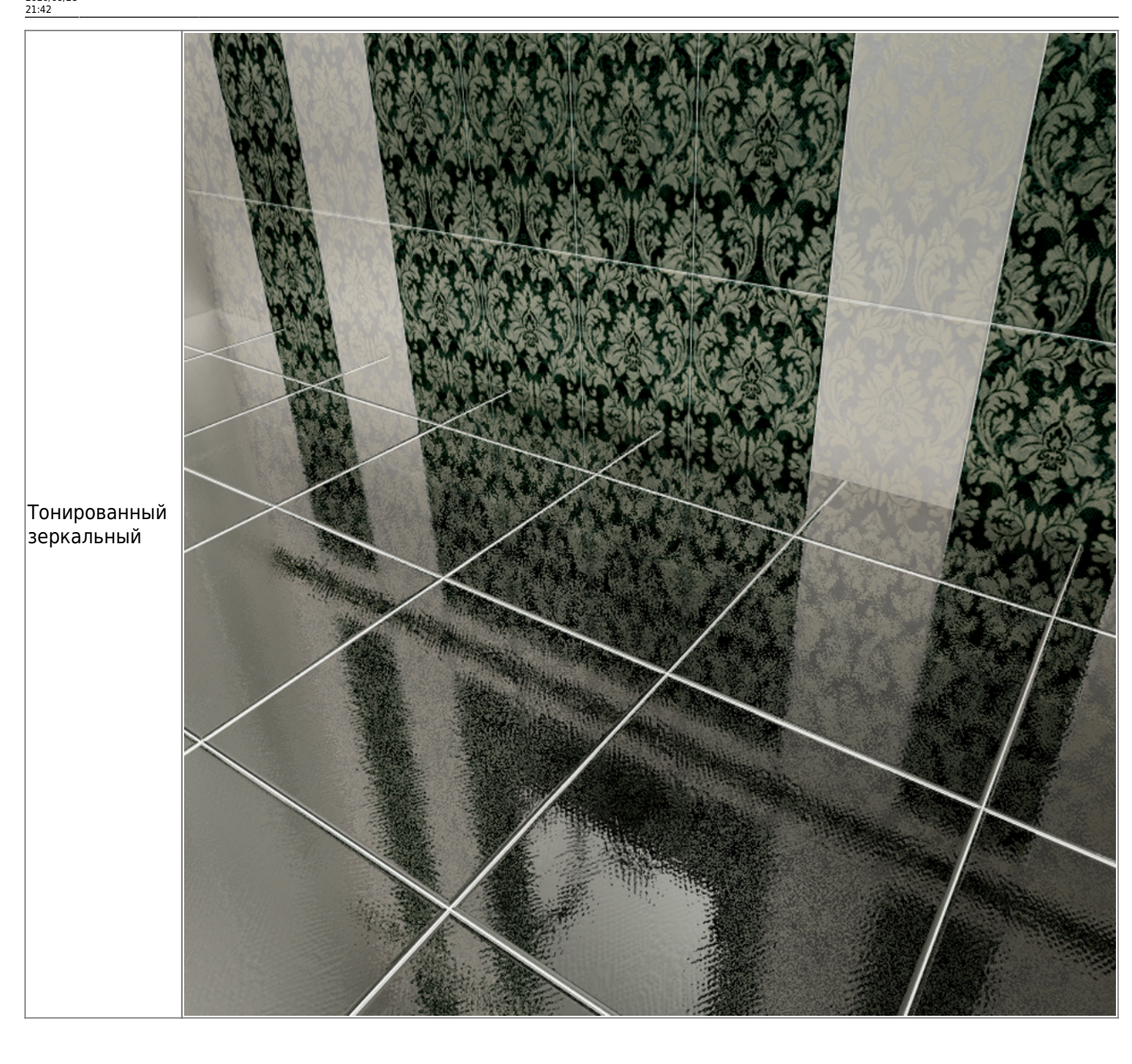

putting:свойства\_плитки http://3d.kerama-marazzi.com/doku.php?id=putting:%D1%81%D0%B2%D0%BE%D0%B9%D1%81%D1%82%D0%B2%D0%B0\_%D0%BF%D0%BB%D0%B8%D1%82%D0%BA%D0%B8&rev=1407404211

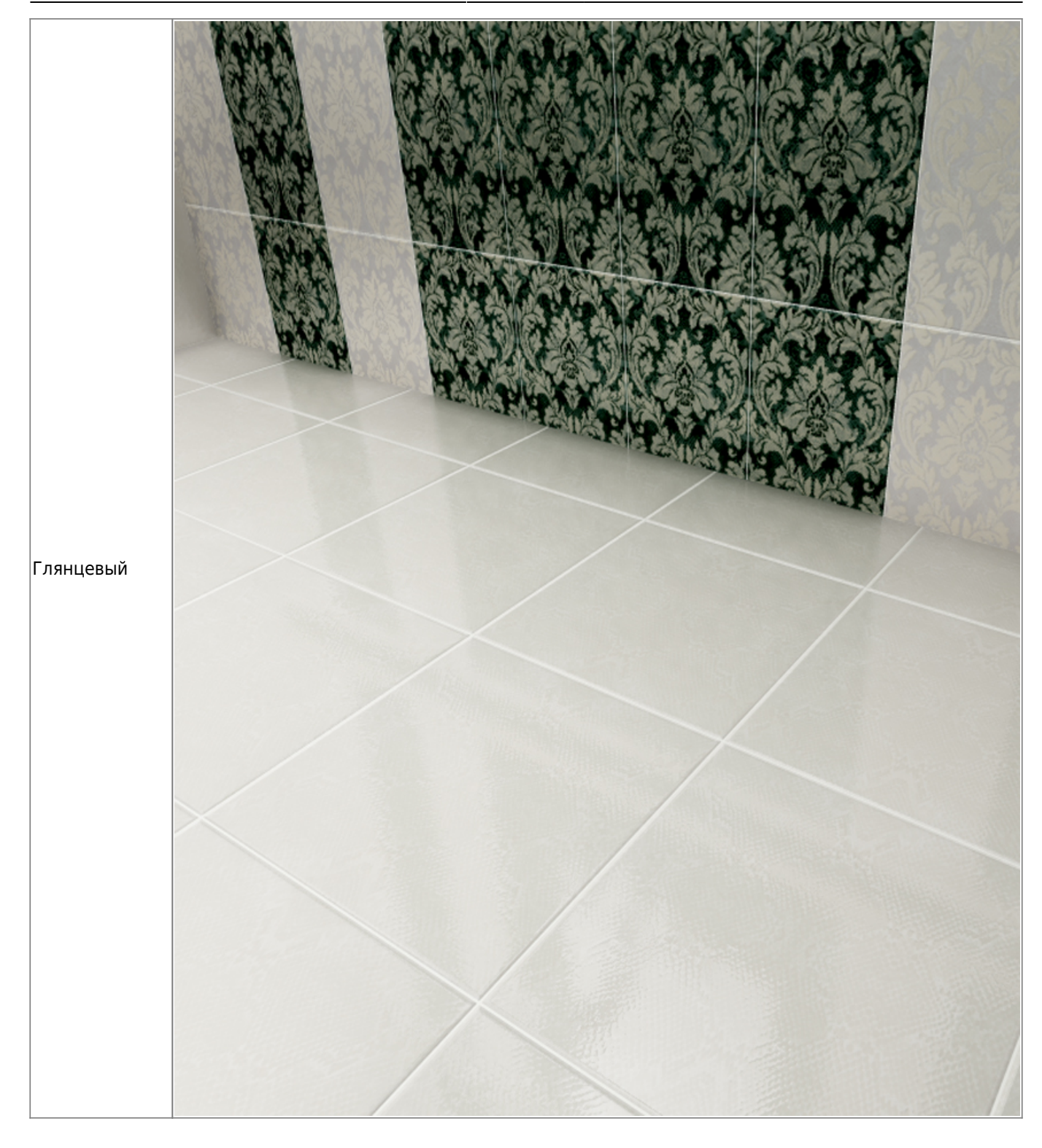

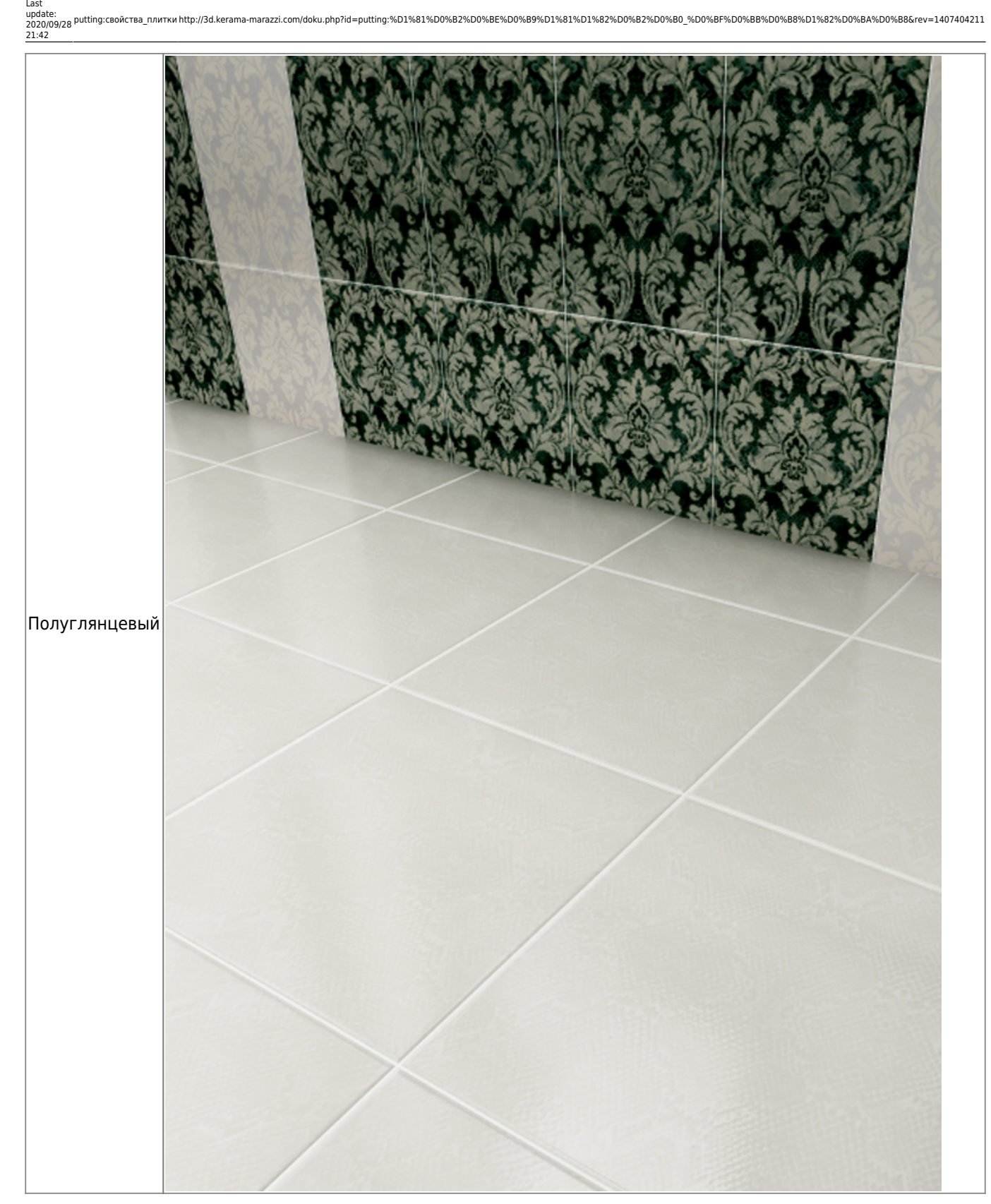

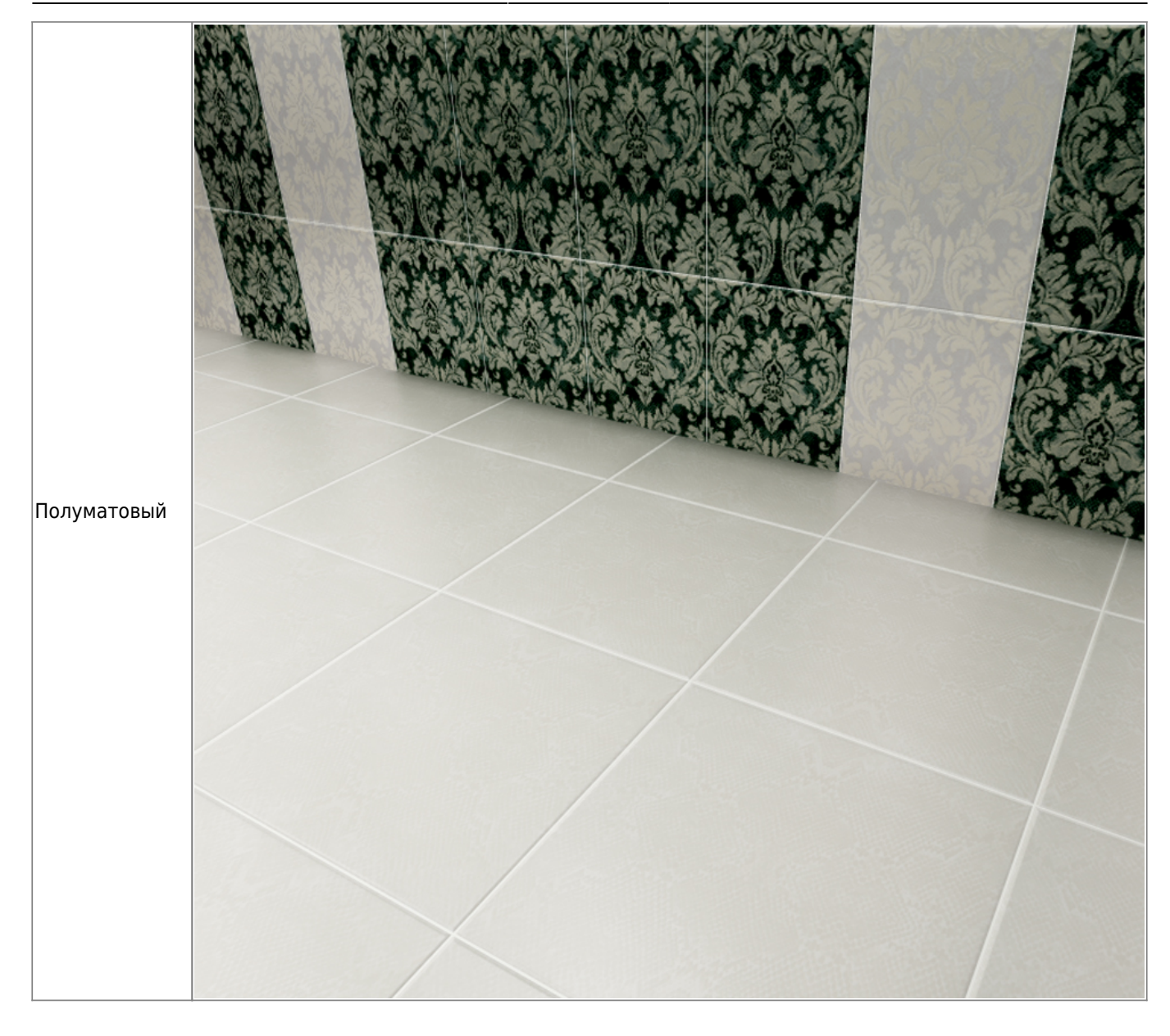

update:<br>2020/09/28 putting:свойства\_плитки http://3d.kerama-marazzi.com/doku.php?id=putting:%D1%81%D0%88%D0%BE%D0%B9%D1%81%D0%B2%D0%88%D0%B8%D0%B8%D1%82%D0%B8&rev=1407404211<br>2020/09/28 21:42

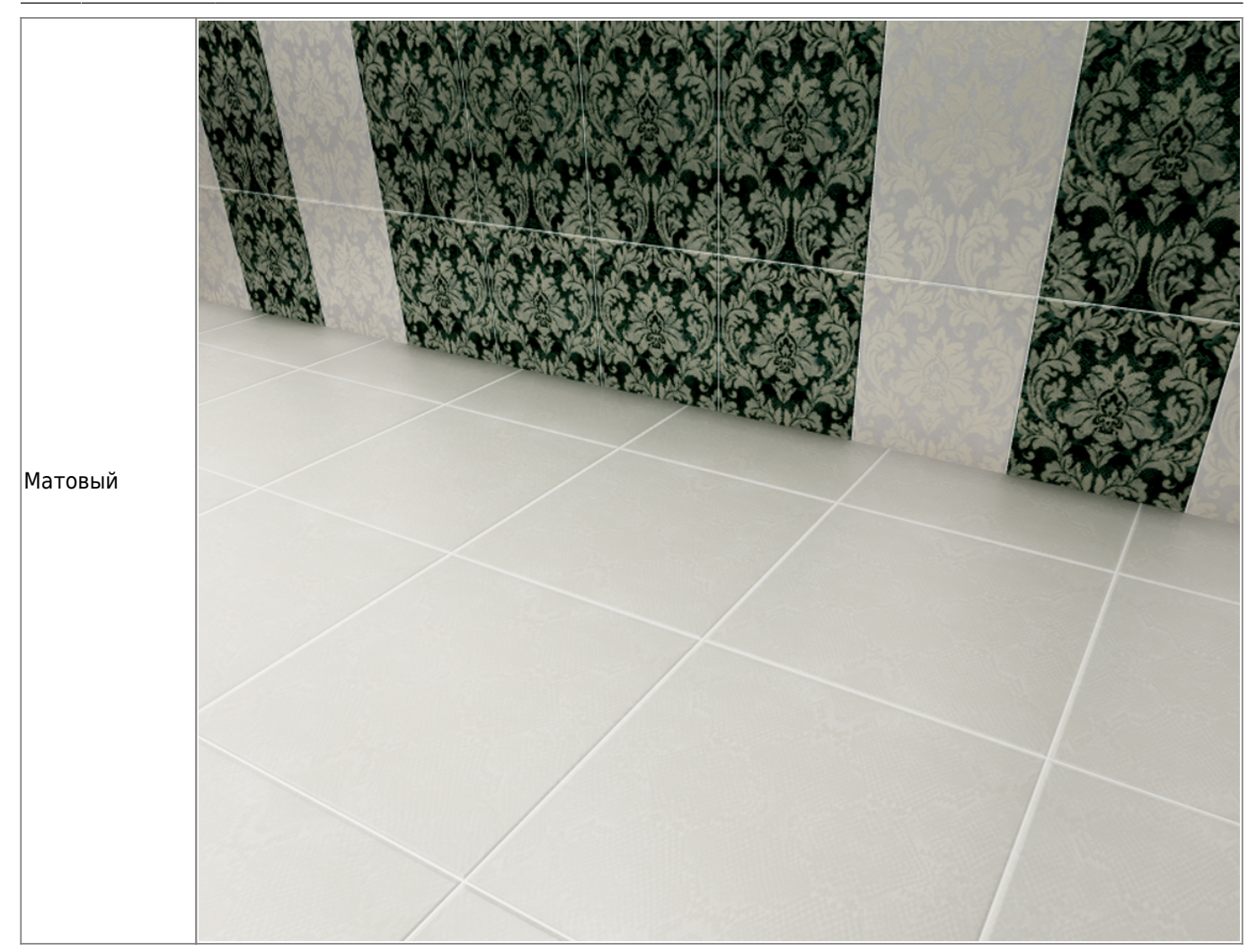

### **Вид кромки**

Кромка плитки разных производителей и коллекций может значительно отличаться друг от друга. Кромка может быть гладкой и скошенной, а может быть, наоборот, фактически без скругления.

В выпадающем меню «**Вид кромки**» можно выбрать подходящий вариант для текущей плитки, если вид по умолчанию не устраивает:

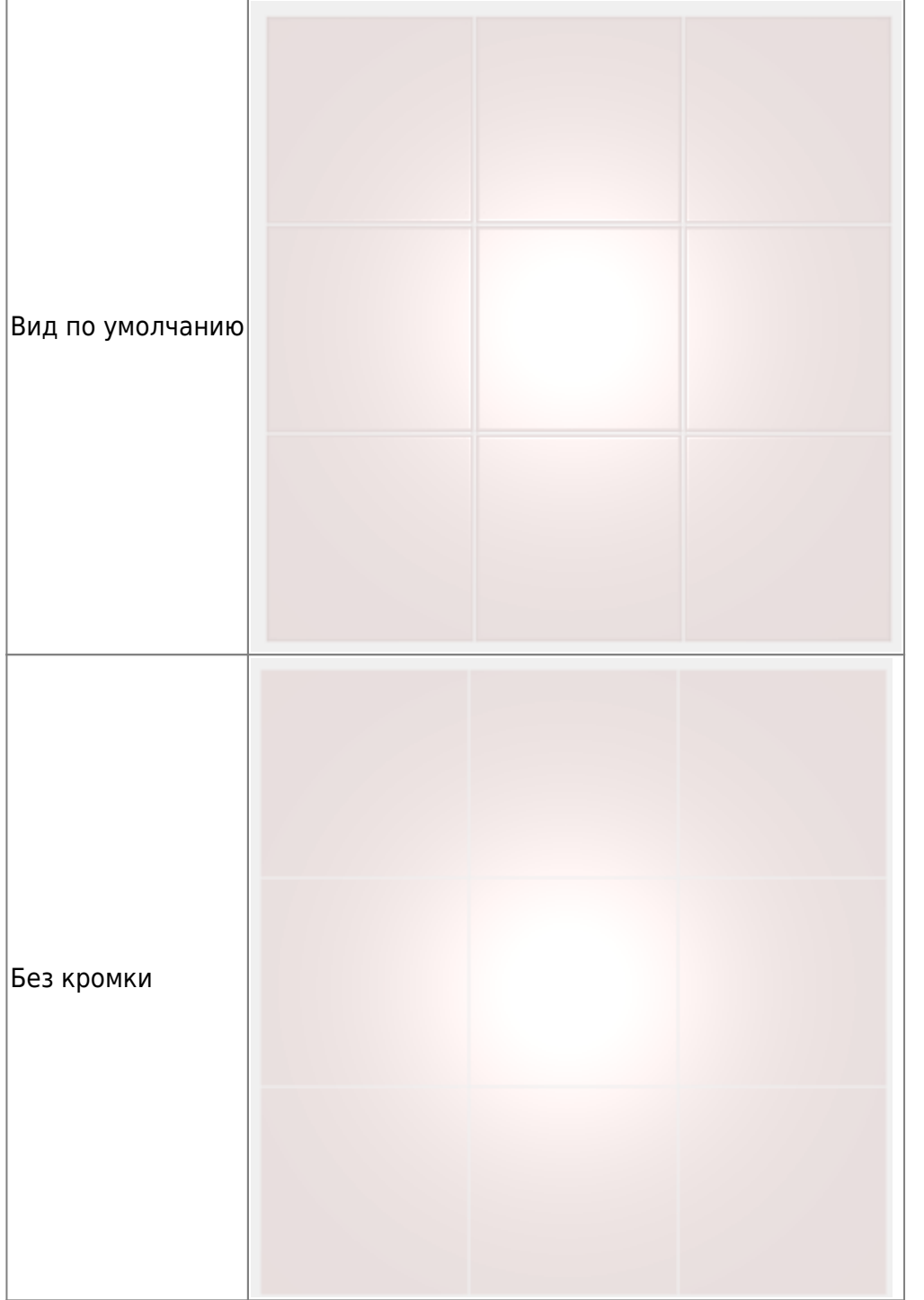

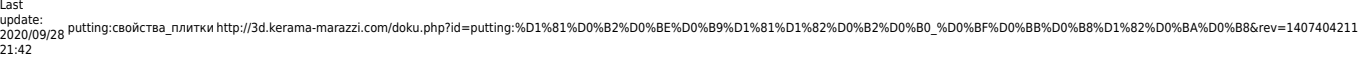

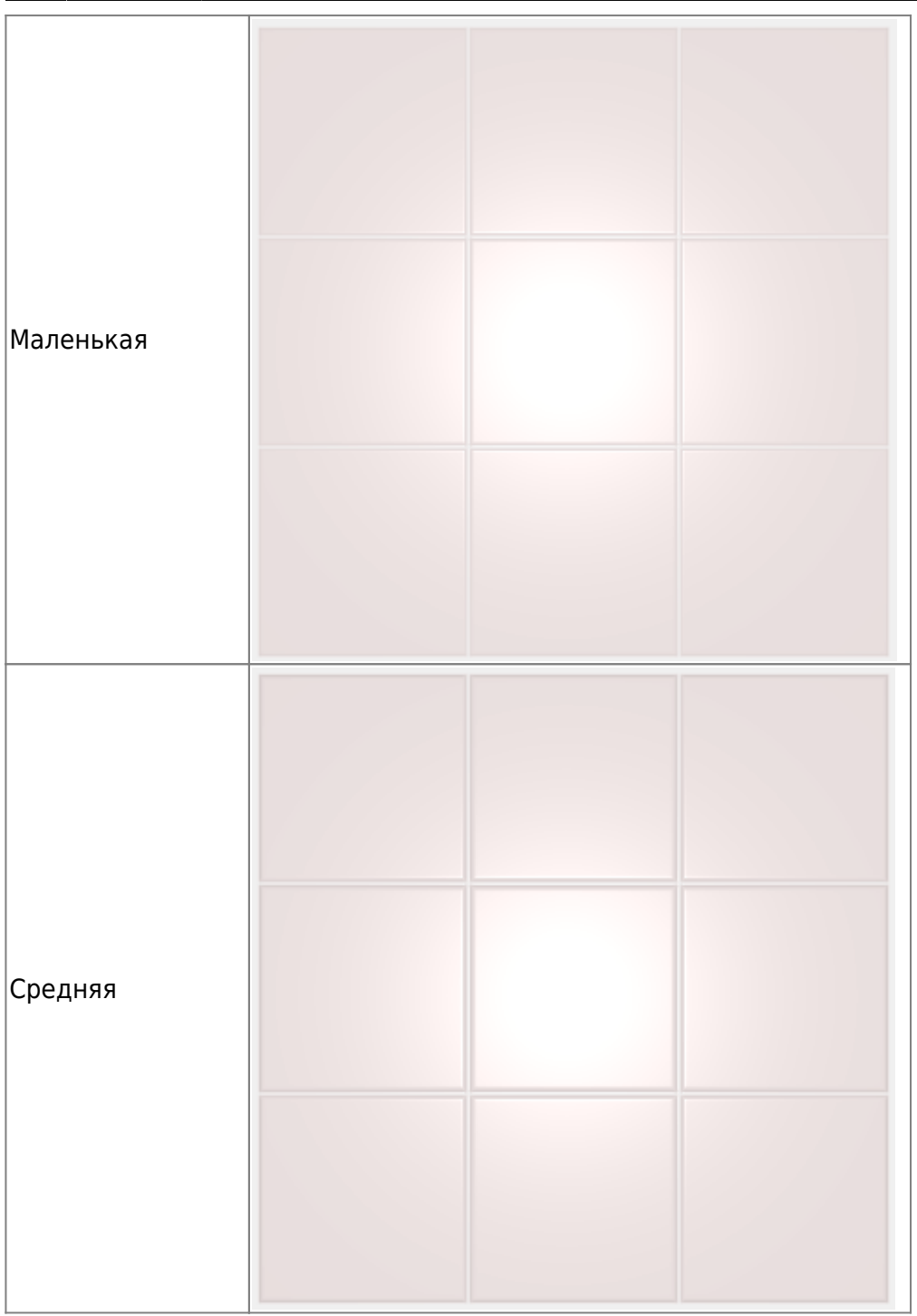

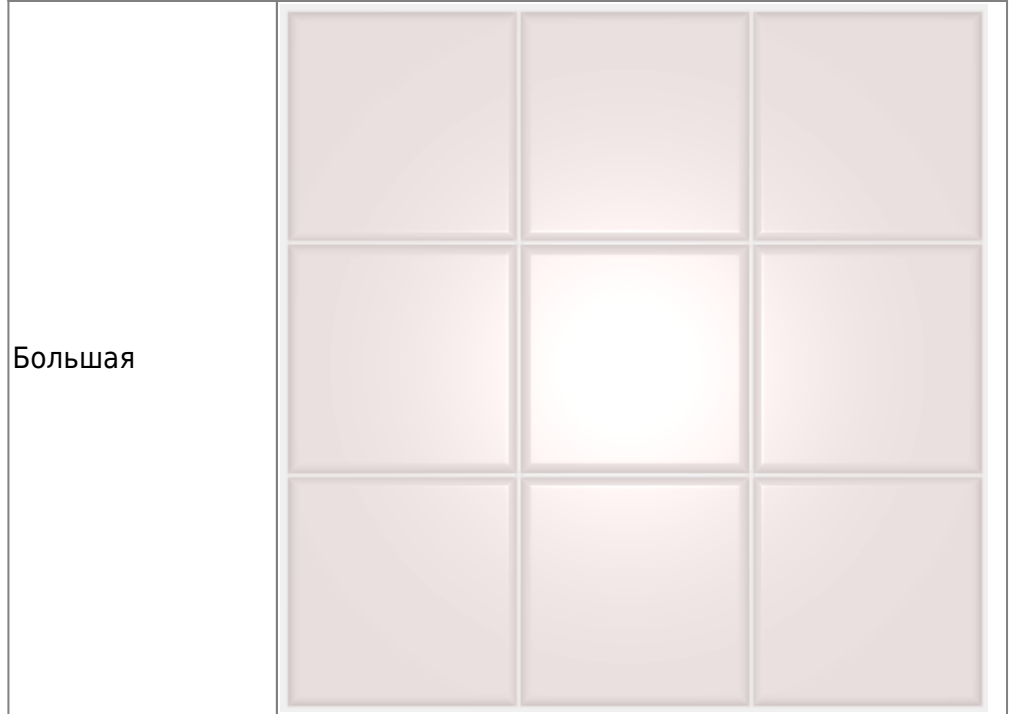

В режиме 3D две плитки из одно и той же коллекции с разными настройками вида кромки:

Last update: 2020/09/28 21:42 putting:свойства\_плитки http://3d.kerama-marazzi.com/doku.php?id=putting:%D1%81%D0%B2%D0%BE%D0%B9%D1%81%D1%82%D0%B2%D0%B0\_%D0%BF%D0%BB%D0%B8%D1%82%D0%BA%D0%B8&rev=1407404211

## **Рельеф**

Рельеф особенно важен для плитки с рельефом, с имитацией дерева, выпуклыми элементами, объёмными декорами и т.п.

Здесь также есть несколько стандартных режимов:

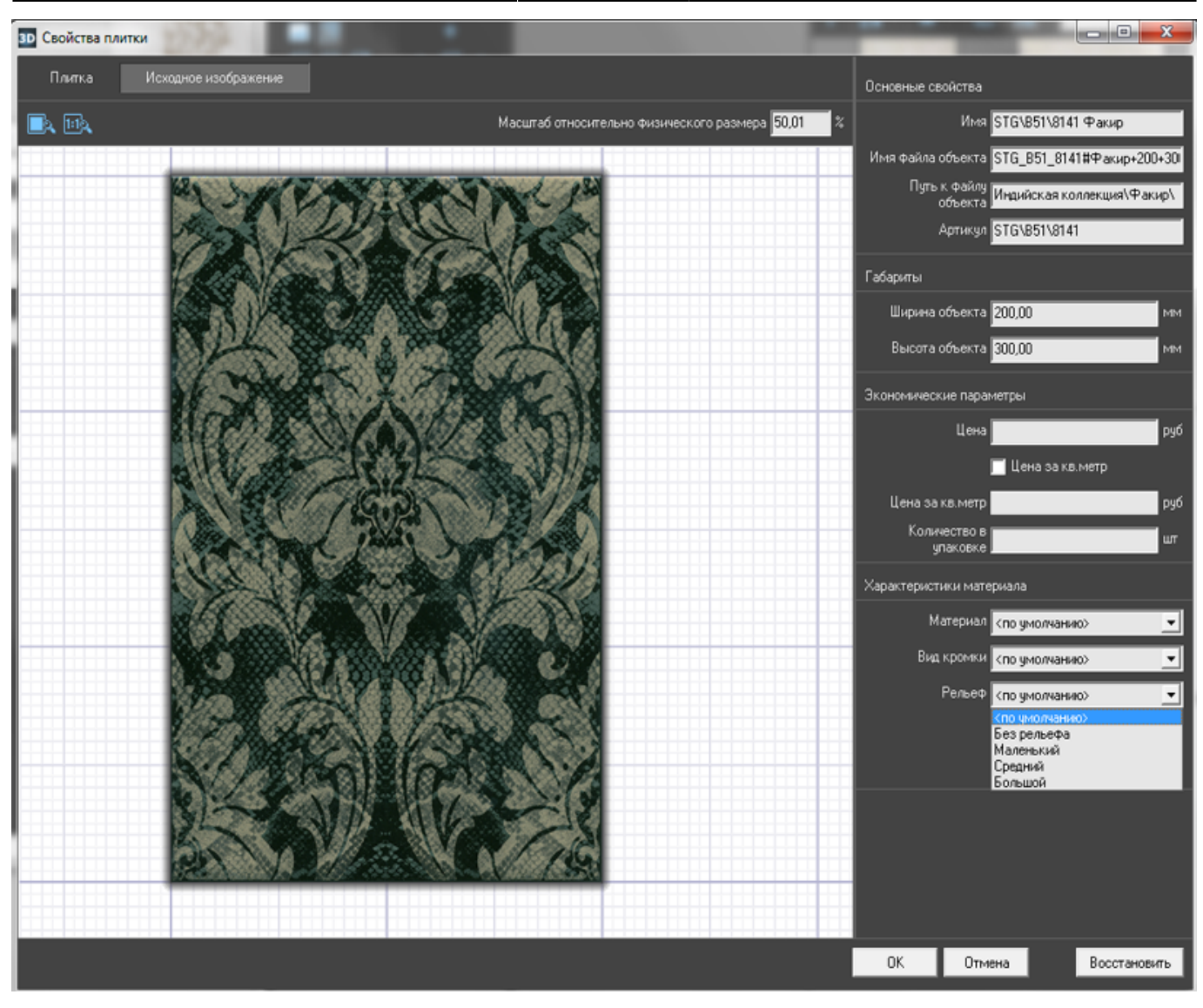

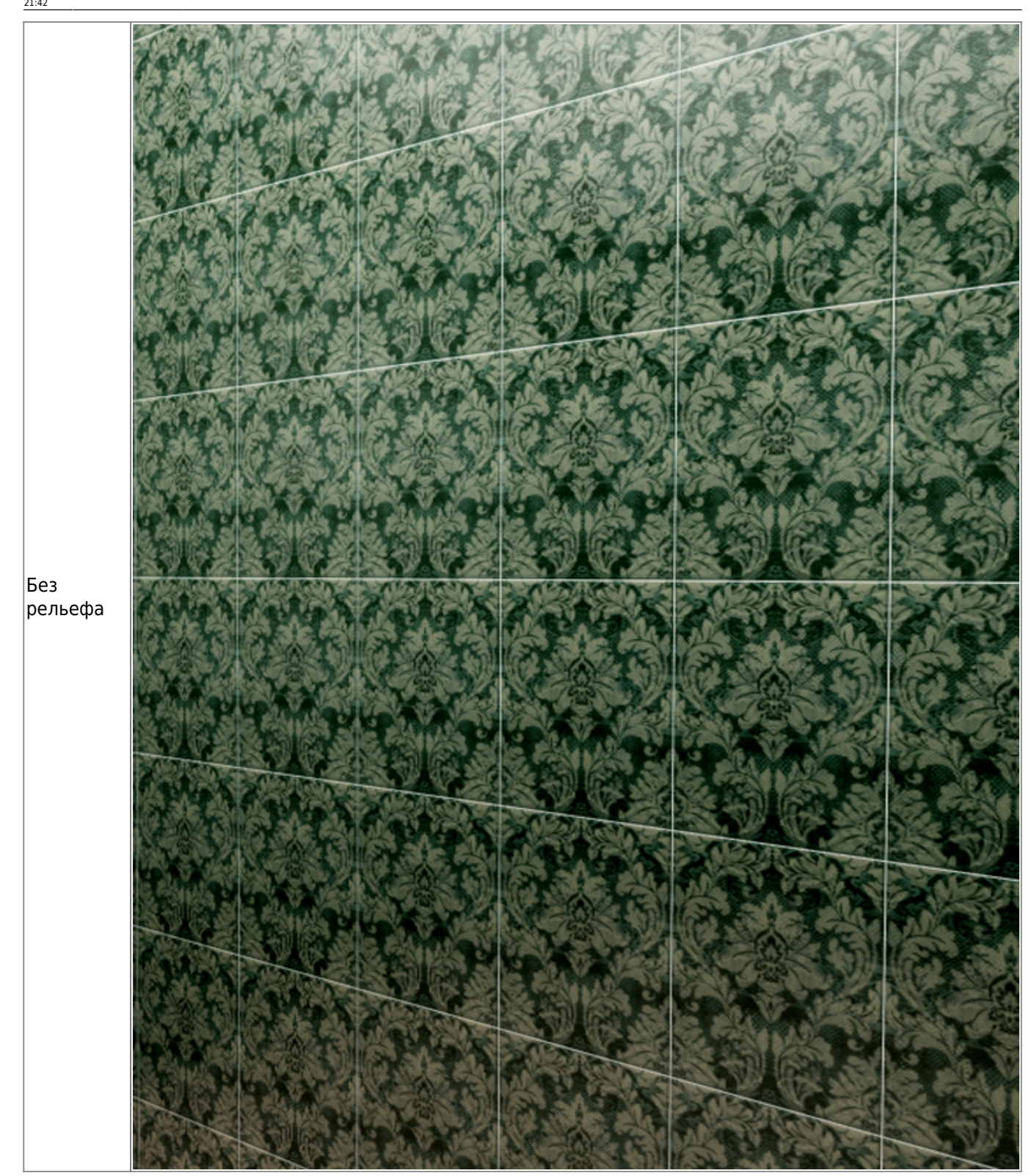

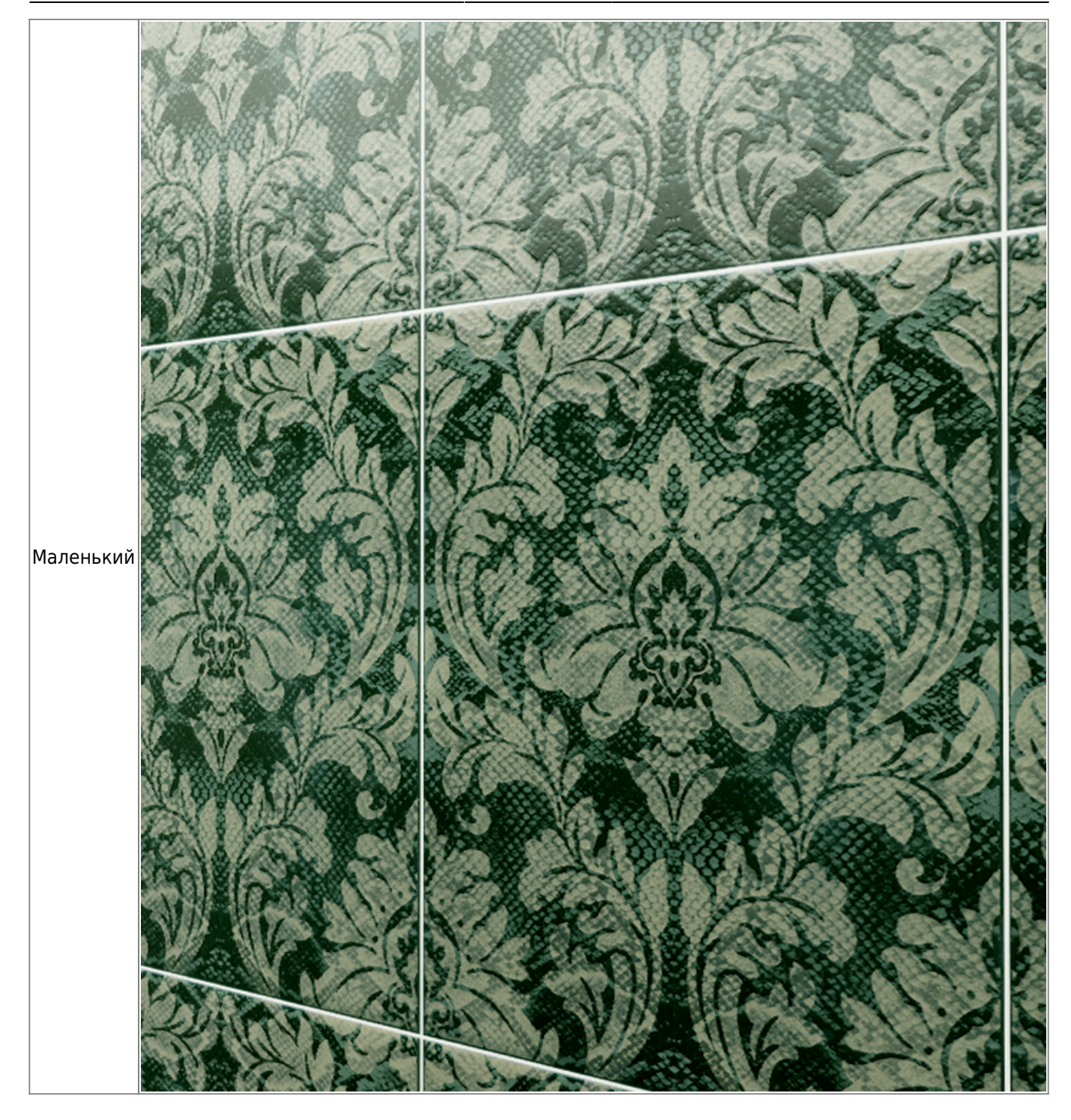

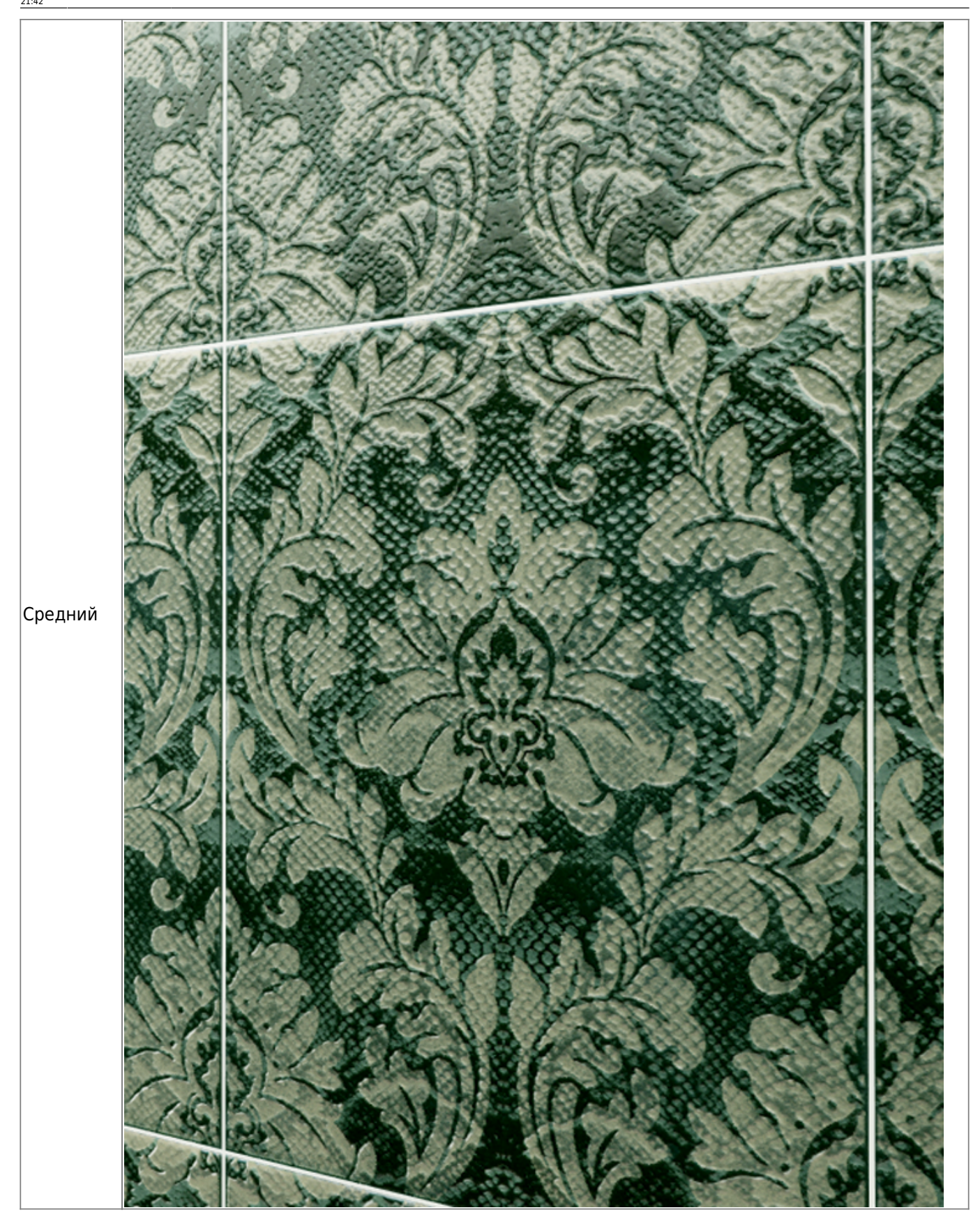

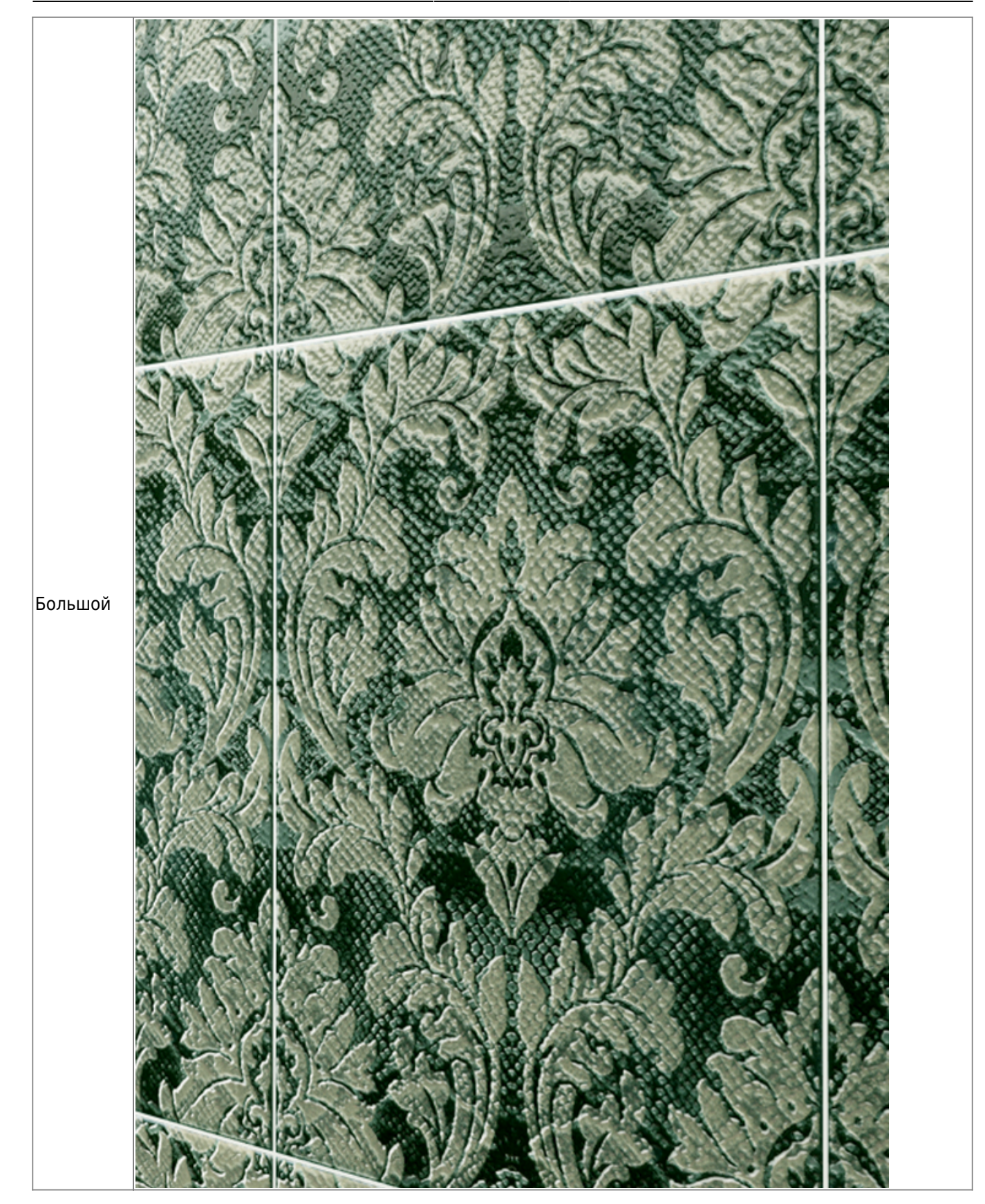

# **Настройка рельефа и кромки**

Нажмите на кнопку «**Настроить материал**», чтобы вручную настроить размер кромки и рельефность плитки:

Last

update:<br>2020/09/28 putting:свойства\_плитки http://3d.kerama-marazzi.com/doku.php?id=putting:%D1%81%D0%88%D0%BE%D0%B9%D1%81%D0%B2%D0%88%D0%B8%D0%B8%D1%82%D0%B8&rev=1407404211<br>2020/09/28 21:42

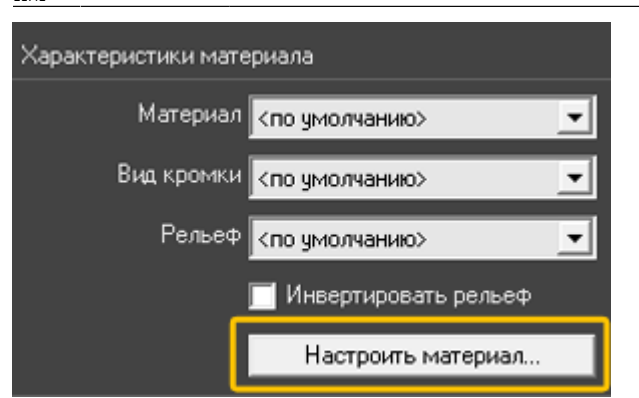

#### В окне «Настройка карты» расположено два блока:

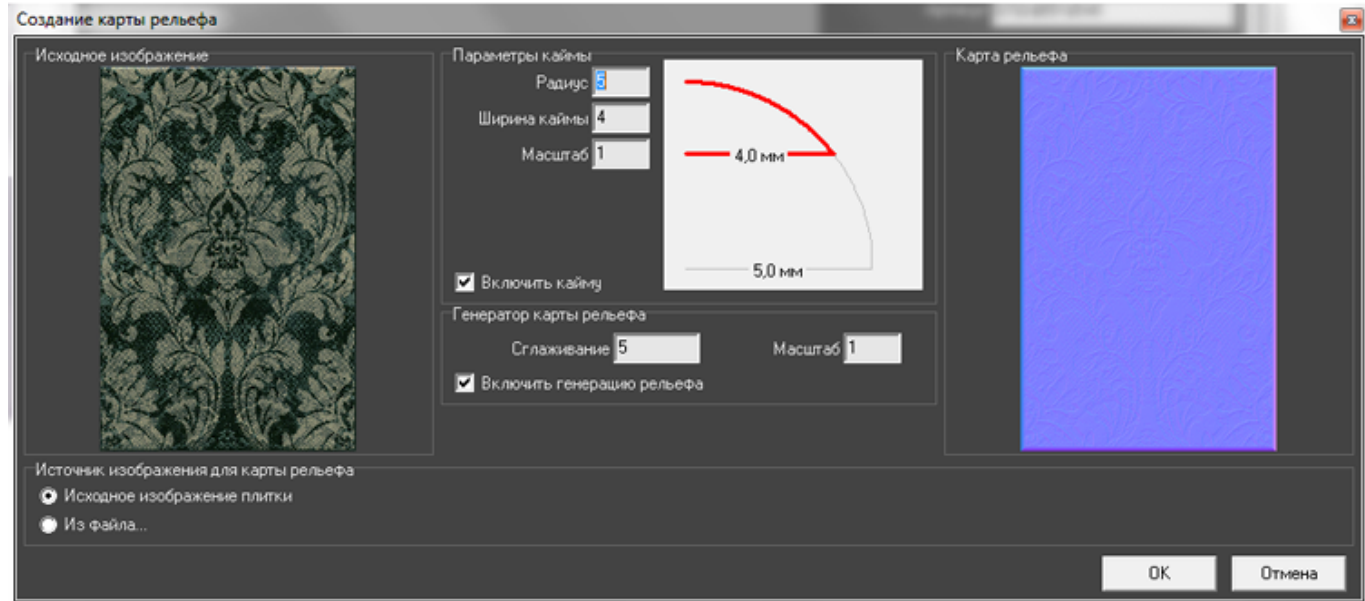

- «Параметры каймы» это настройка вида кромки (каймы) плитки, её угол наклона и глубина;
- «**Параметры карты**» это настройка рельефность плитки.

## **Параметры каймы**

В блоке «Параметры каймы» можно настроить отображение краёв плитки.

Тип края плитки отображается в виде **красного** контура. Серый контур – вспомогательный:

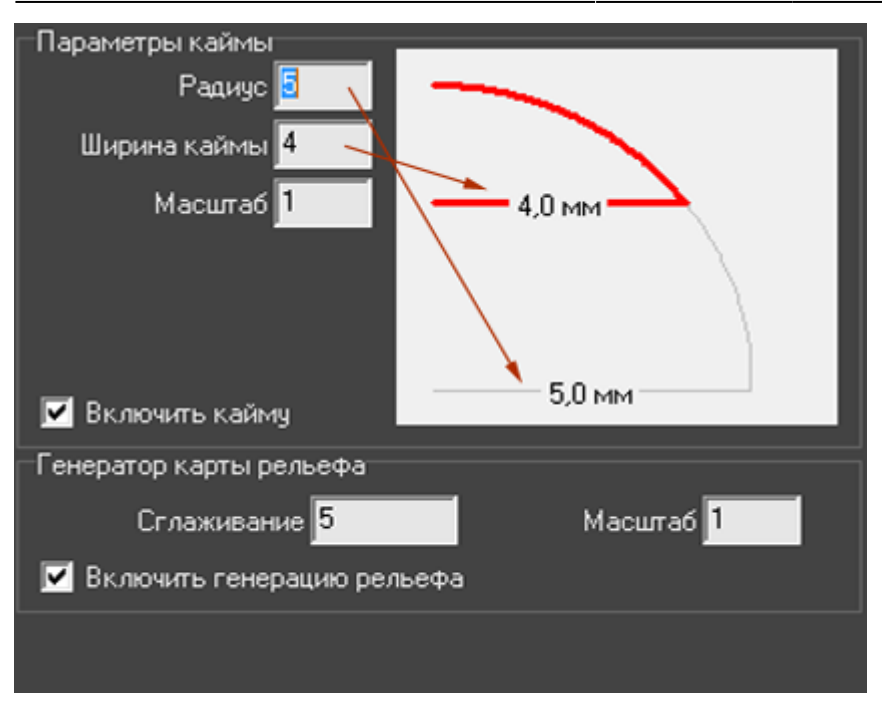

Есть три параметра, которые влияют на способ отображения края плитки:

- Радиус параметр, который задаёт максимальный радиус каймы. Отображается в виде серого контура.
- **Ширина каймы** не может быть больше заданного **радиуса**. Отображается в виде красного контура.
- Масштаб по Z вытягивает или сужает эллипс, по сектору которого строится контур. Значение по умолчанию равно 1, т.е. радиус «рисуется» по контуру симметричной окружности. При изменении этого параметра наблюдается следующая картина:

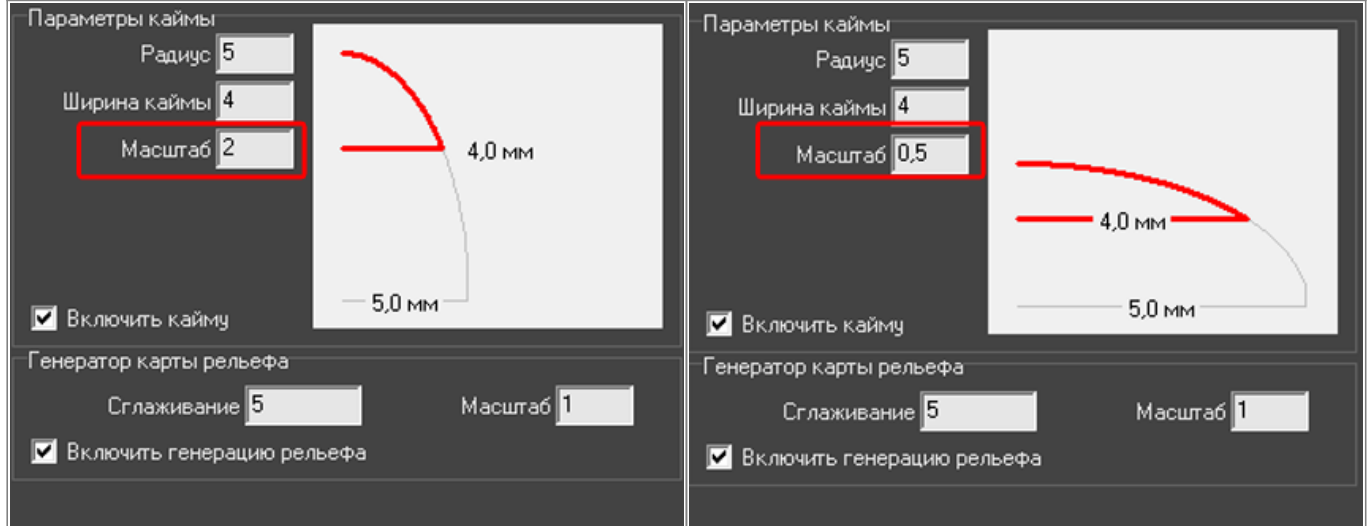

### **Параметры карты**

«Параметры карты» – это почти то же самое, что и «Рельеф» в Свойствах плитки. Разница заключается в возможности более тонкой настройки отображения материала.

Список вариантов (3×3, 5×5, 7×7, 9×9) – это размер секторов (в пикселах, px), на которые будет делиться изображение плитки.

• Маленький размер сектора следует выбирать для плитки с мелким рисунком, например, для

имитации волокон дерева или ткани.

● Большой размер – для плавных и крупных рисунков. Например, плитки с декорами, где изображены крупные цветы или камни.

**Множитель Z**[1\)](#page--1-0) – это параметр глубины рельефа. Чем больше это значение, тем более рельефным будет изображение, и, соответственно, наоборот.

[1\)](#page--1-0) величина не линейная

From: <http://3d.kerama-marazzi.com/>- **KERAMA MARAZZI 3D** Permanent link:<br>http://3d.keran **[http://3d.kerama-marazzi.com/doku.php?id=putting:%D1%81%D0%B2%D0%BE%D0%B9%D1%81%D1%82%D0%B2%D0%B0\\_%D0%BF%D0%BB%D0%B8%D1%82%D0%BA%D0%B8&rev=1407404211](http://3d.kerama-marazzi.com/doku.php?id=putting:свойства_плитки&rev=1407404211)** Last update: **2020/09/28 21:42**

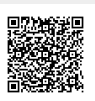